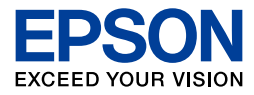

# Johnic me: E-720 E-520

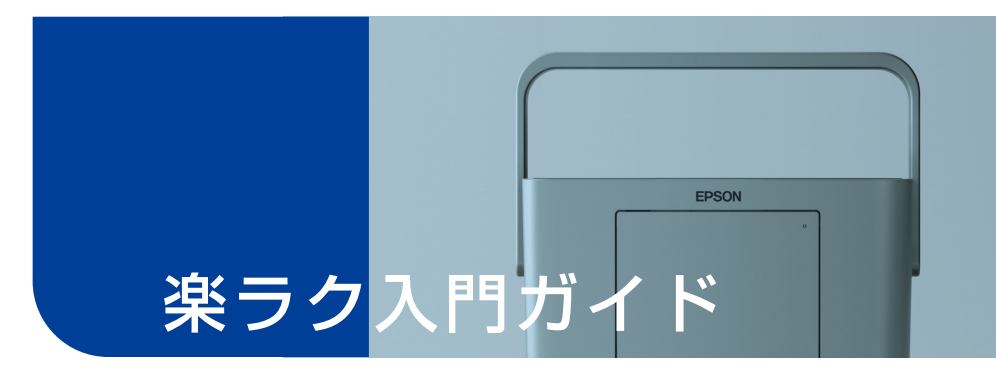

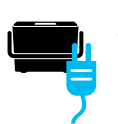

#### ステップ 1: プリンタの準備をしましょう

印刷を始める前の準備をします。

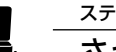

#### ステップ 2:

ステップ 3:

さっそく印刷してみましょう

いちばん基本のメモリカード印刷をしてみましょう。

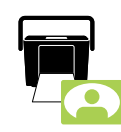

#### こんなこともできます

フレーム印刷や飾り付けなど、楽しい機能を ご紹介しています。

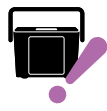

#### 困った!どうして? これだけは知っておきたいポイント

本製品を使うときに知っておきたいこと、 役に立つポイントをご紹介しています。

- プリンタを使う前には必ず、『操作ガイド』に記載されている「製品使用上のご注意」 をご確認ください。
- ■本書はプリンタの近くに置いてご活用ください。
- 本書では E-720 のイラストや画面を使用して説明していますが、E-520 でも操作は同じです。

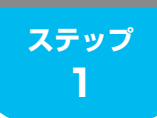

**<sup>1</sup> プリンタの準備をしましょう**

### 箱の中身を確認します

箱を開けたらまず、不足しているものや壊れているものがないかを確認します。

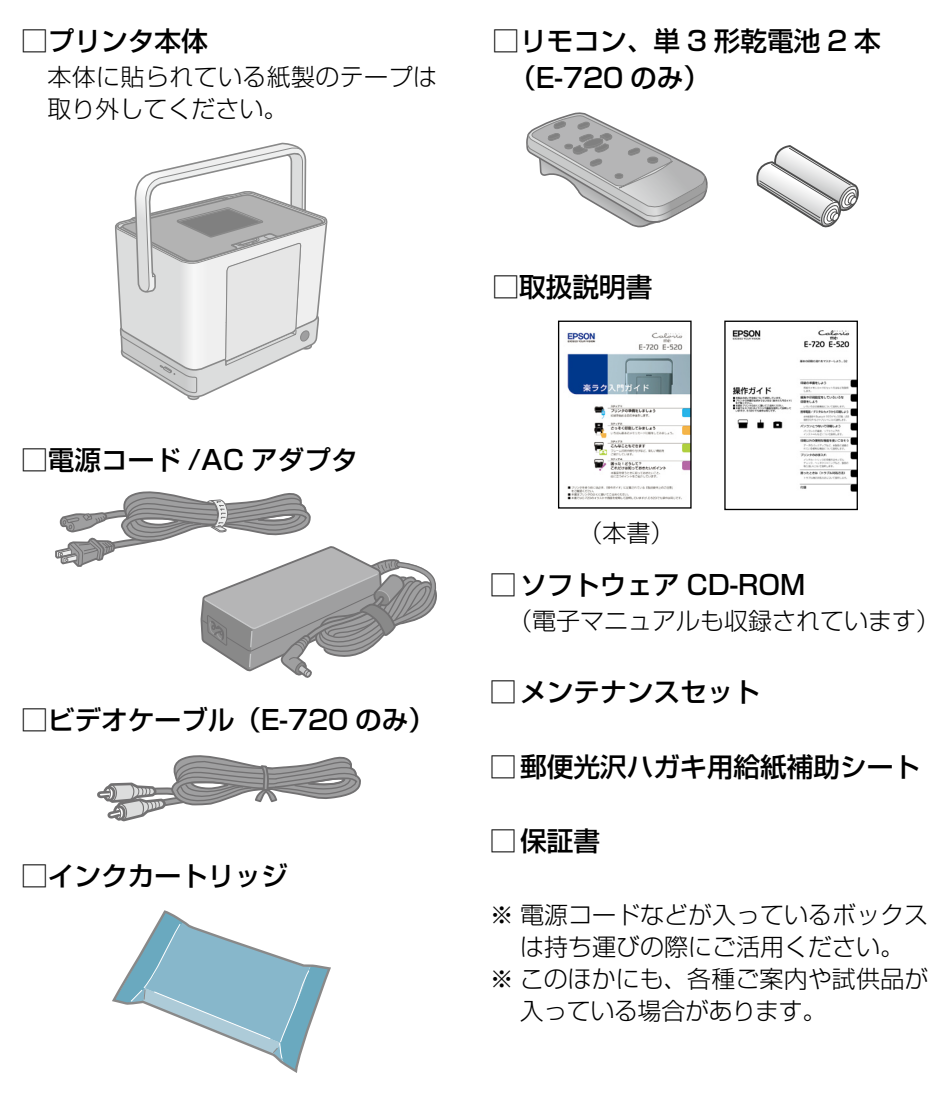

万一、不足や不良がありましたら、お手数ですがお買い求めいただいた販売 店までご連絡ください。

### プリンタの準備をします

プリンタにインクカートリッジを取り付けて、使える状態にしましょう。 本製品は持ち運びに便利なプリンタですが、傾いた場所や高温・多湿の場所 など、お使いいただくのに適さない場所もありますので注意してください。 h『操作ガイド』6 ページ「設置上のご注意」

### プリンタを設置し、取っ手を上げます。

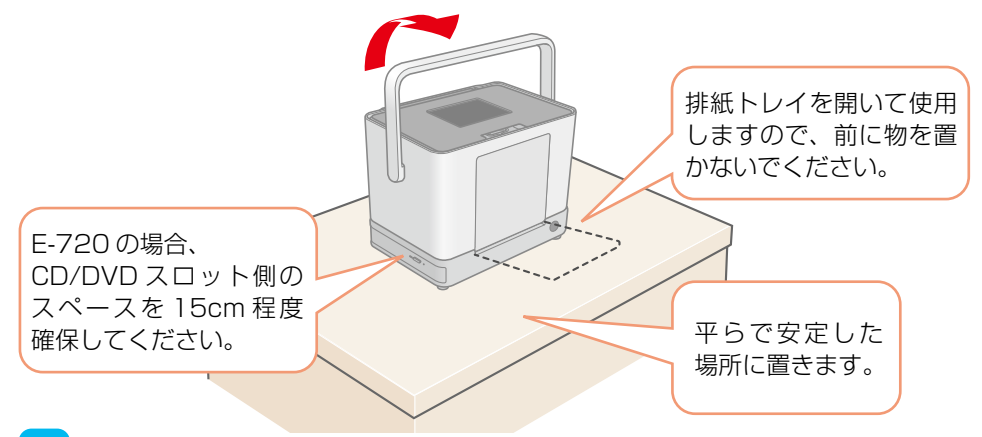

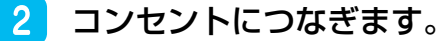

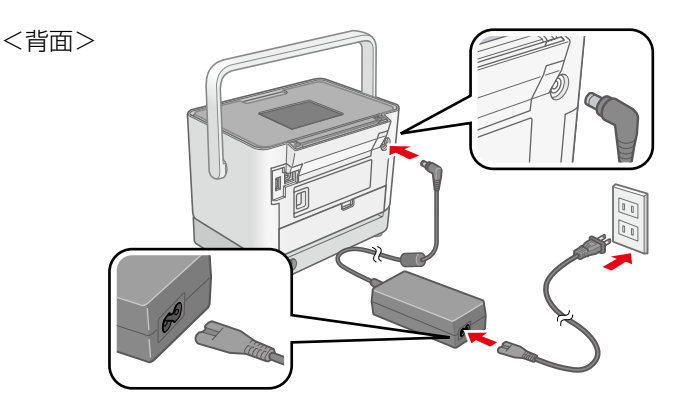

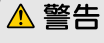

• AC100V の電源以外は使用しないでください。 指定以外の電源を使うと、感電・火災の原因になります。

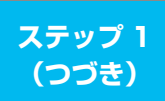

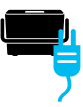

## 3 取っ手を背面側に倒します。

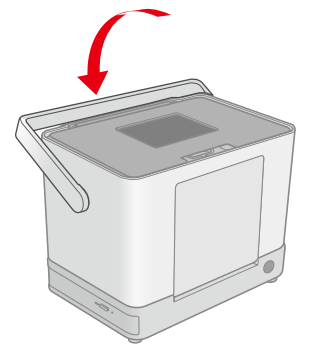

### 4 パネルカバーを開き、電源をオンにします。

電源ランプが点灯し、インクカートリッジの取り付けを促すアニメー ションが表示されます。

① パネルカバーを開きます。

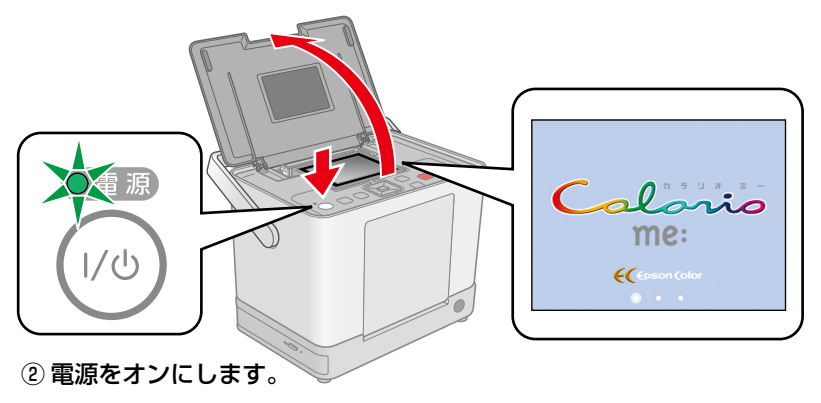

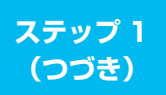

### 5 インクカートリッジを袋から取り出します。

#### 6 プリンタ背面のインクカートリッジカバーを開きます。

インクカートリッジ差し込み口に紙製のテープや保護材が残っていると きは、取り除いてください。

<背面>

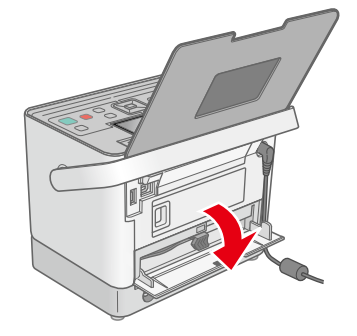

 下図を参照し、インク交換レバーをゆっくりと水平にスラ イドさせます。

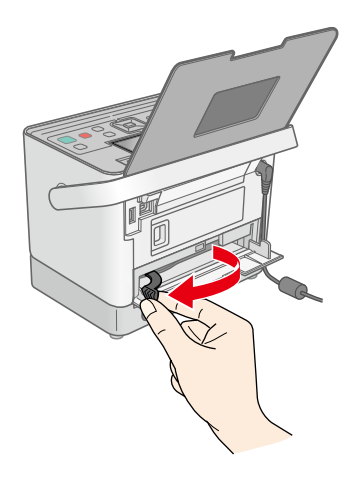

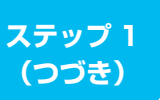

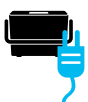

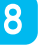

8 インクカートリッジを差し込み、固定されるところまで押 し込みます。

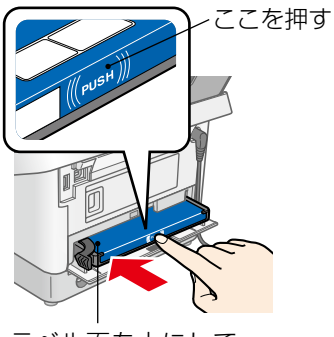

ラベル面を上にして 差し込む

インクカートリッジの両端が斜め になっているときは、両端を軽く 押してまっすぐに固定します。

## 9 インクカートリッジをセットします。

下図を参照し、インク交換レバーをゆっくりと水平にスライドさせて ロックします。

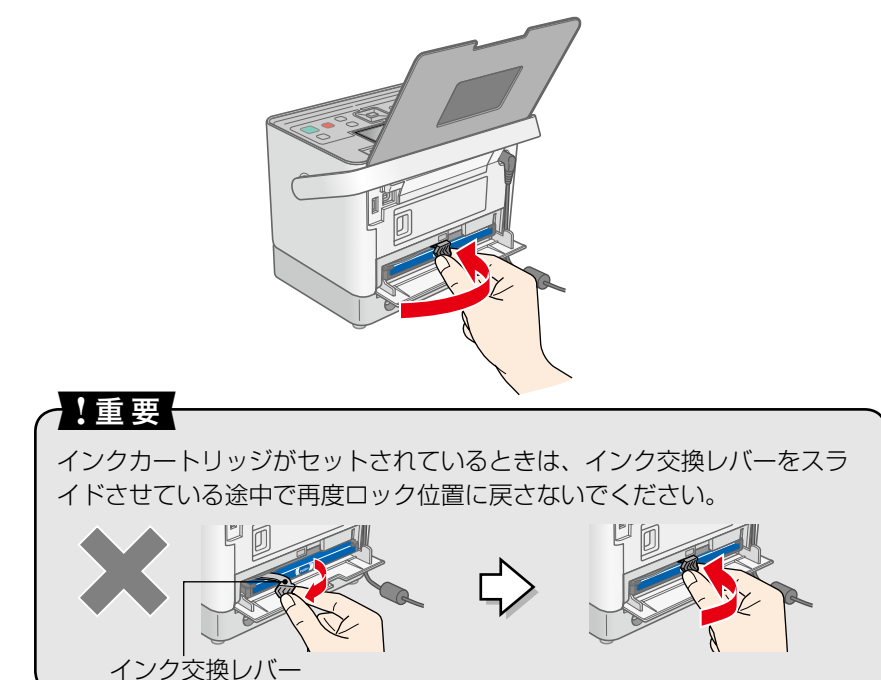

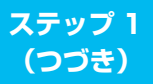

### 10 インクカートリッジカバーを閉じます。

インクカートリッジカバーを閉じると自動的にインクの充てんが始まり ます。インクの充てんには3分半~4分程度かかります。

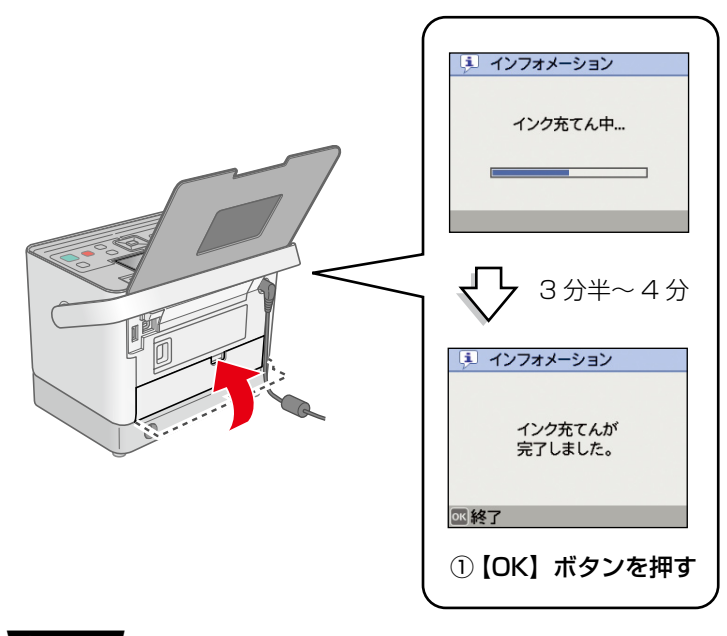

#### !重要!

(参考)

- • インク充てん時には高いモーター音がしますが、故障ではありません。
- • インクの充てん中は電源をオフにしないでください。正常に印刷できな くなるおそれがあります。

初期充てんに使用したインクカートリッジは、2 回目以降のインクカートリッジ に比べて印刷枚数が少なくなります。初期充てんに使用するインクカートリッジ の場合、写真データによっては、印刷できる枚数が L 判写真用紙 20 枚を下回る ことがありますので、あらかじめご了承ください。

以上でプリンタの準備は終了です。 次のページへ進み、さっそく写真を印刷してみましょう。

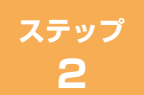

**さっそく印刷してみましょう**

### 印刷の準備をします

### 用紙をセットします

ここでは L 判写真用紙を例に説明しています。使用できる用紙については、 以下をご覧ください。

h『操作ガイド』24 ページ「印刷できる用紙」

#### 排紙トレイを開きます。

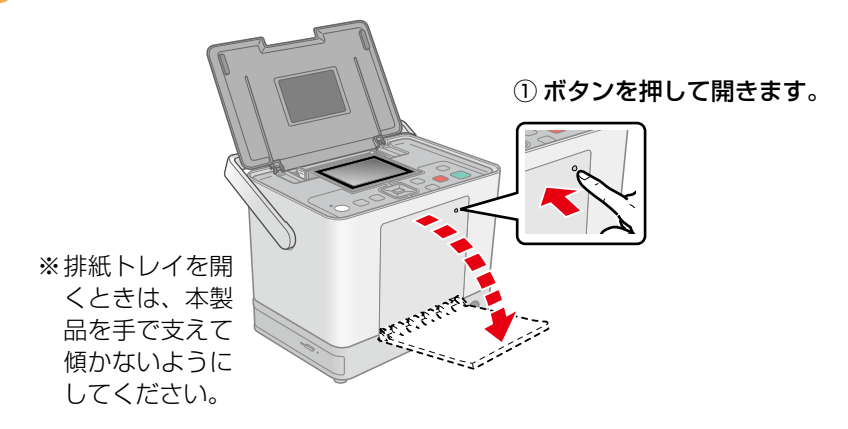

 液晶ディスプレイを起こして見やすい角度に調整します。

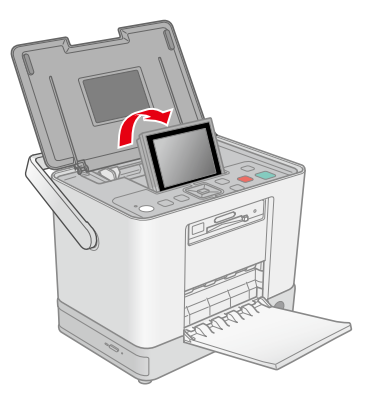

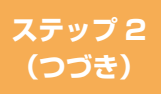

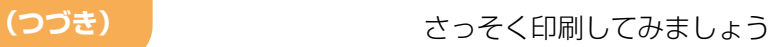

#### $\overline{3}$  用紙をセットします。

h『操作ガイド』21 ページ「用紙をセットする前に」

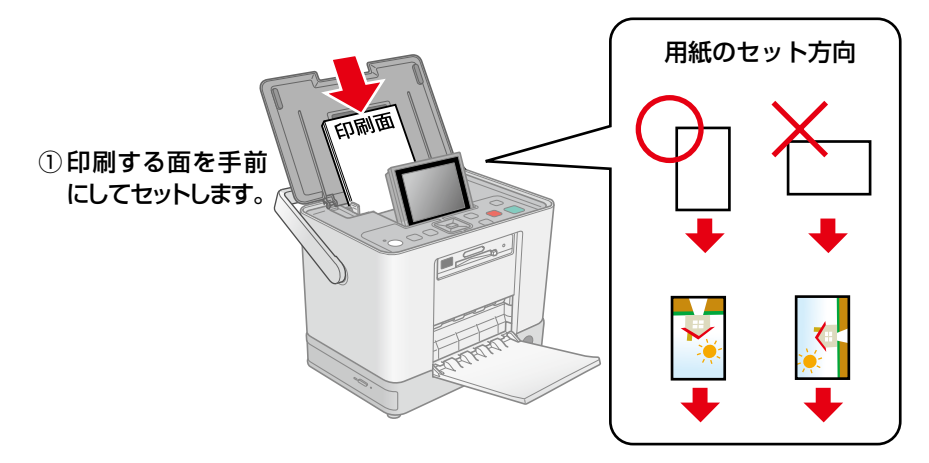

 左右のエッジガイドを用紙の側面に合わせます。  $\overline{4}$ 

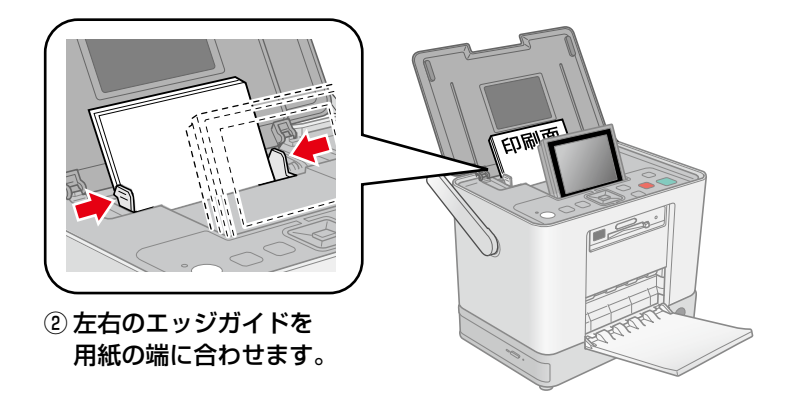

以上で用紙のセットは終了です。 次のページへ進み、メモリカードをセットしましょう。 **ステップ 2 (つづき)**

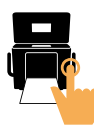

### メモリカードをセットします

### 下図を参照し、使用するメモリカードを確認します。必要 に応じてカードアダプタにセットしてください。

#### ■上段スロット

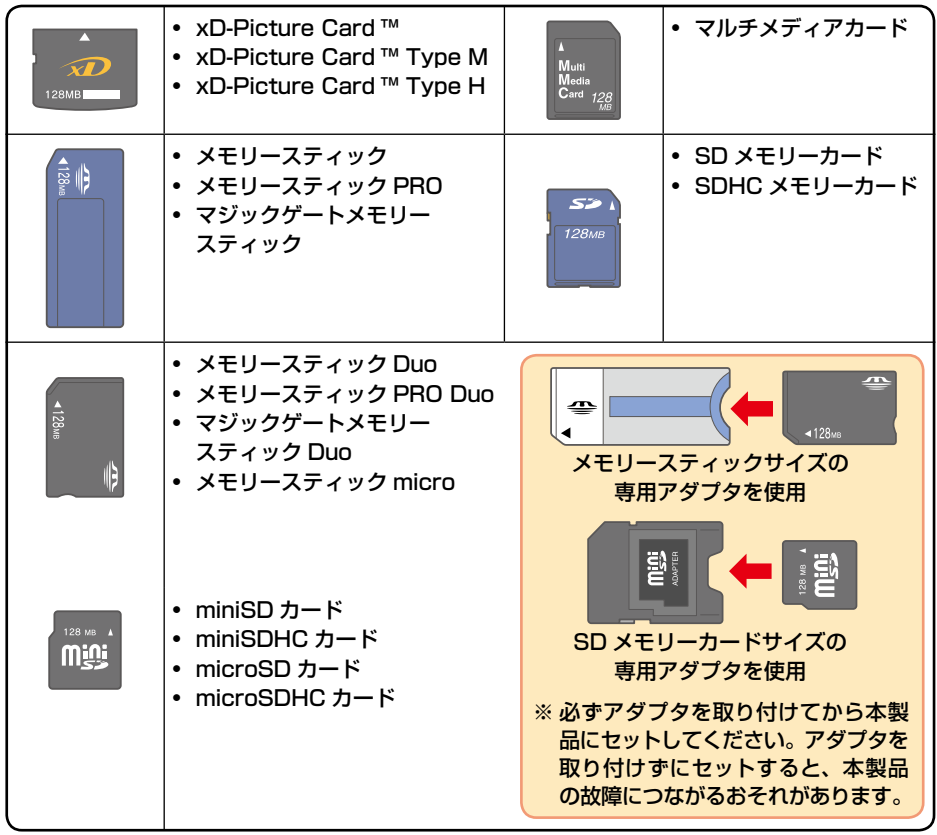

#### ■下段スロット

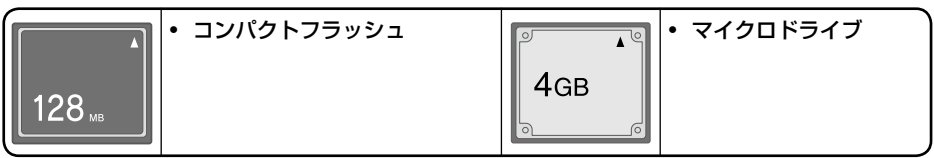

上記は2007年6月現在の情報です。最新情報はエプソンのホームページの「よ くあるご質問(FAQ)」でご案内しています。< http://www.epson.jp/faq >

**ステップ 2**

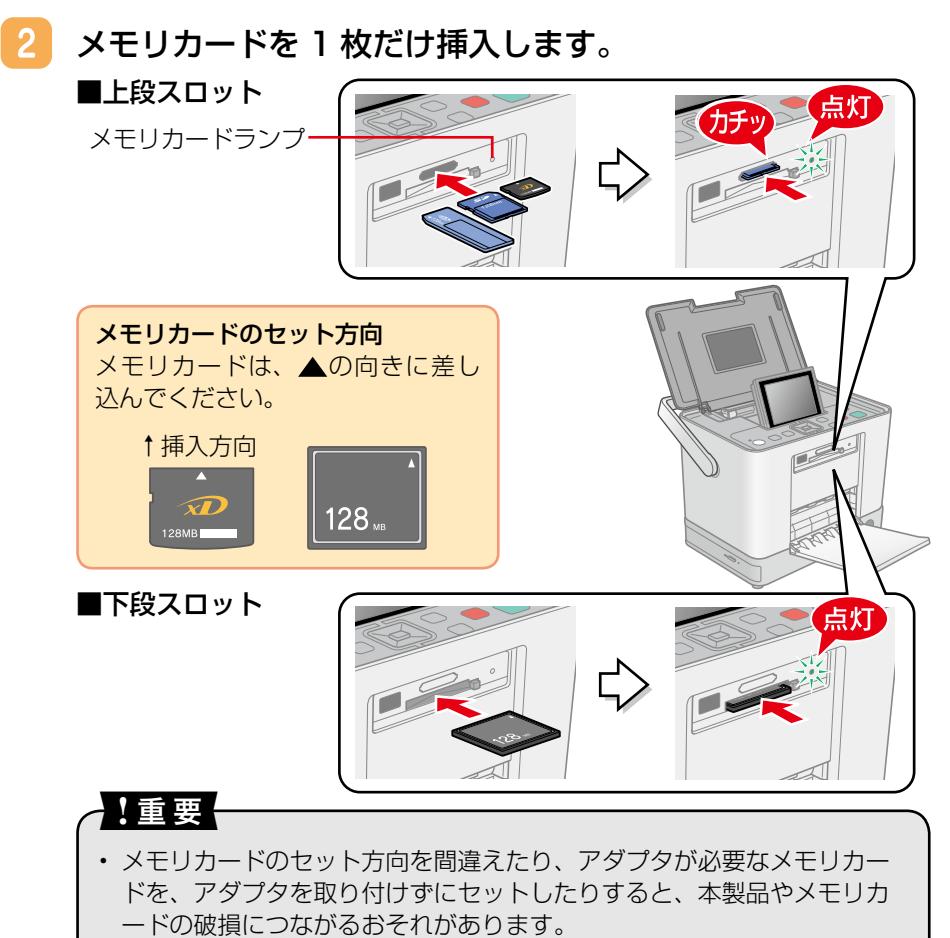

- メモリカードランプが点滅しているとき (通信中)は、メモリカードを 絶対に取り出さないでください。メモリカードに保存されているデータ が壊れるおそれがあります。
- • 下段スロットのメモリカード取り出しボタンは、メモリカードと同時に 押さないでください。スロットが破損し、メモリカードを取り出せなく なるおそれがあります。

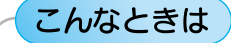

メモリカードを間違えてセットしてしまった! cy 『操作ガイド』130 ページ「その他のトラブル」

11 以上でメモリカードのセットは終了です。 次のページへ進み、メモリカードの写真を選んで印刷してみましょう。

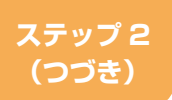

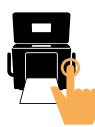

## メモリカードの写真を選んで印刷します

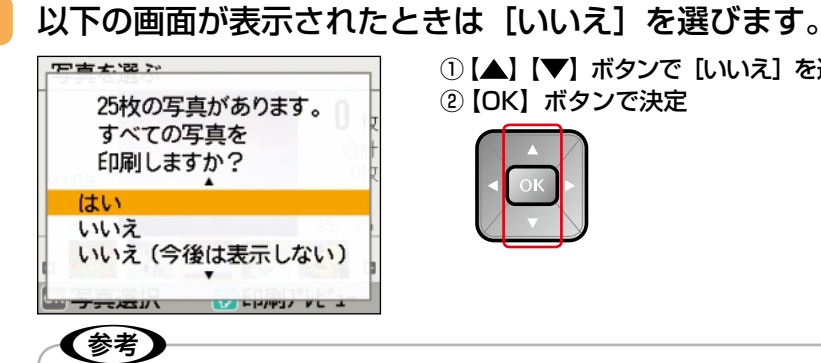

① 【▲】 【▼】ボタンで [いいえ] を選択 ② 【OK】ボタンで決定

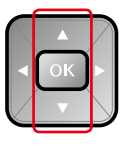

- • [はい]を選ぶと、一度にすべての写真を印刷できます。
- [いいえ] を選ぶと、写真を 1 枚ずつ選んで印刷できます。
- 「いいえ(今後は表示しない)]を選ぶと、次回からこの確認画面は表示 されなくなります。

#### メモリカードの写真の中から印刷する写真を選びます。  $\mathcal{P}$

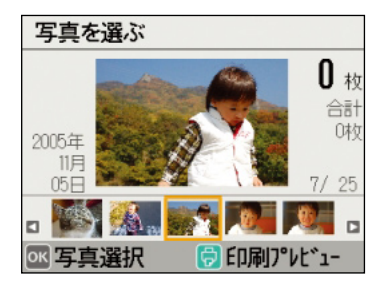

① 【 ◆】【 ▶】ボタンで写真を選択 ② 【OK】ボタンで決定

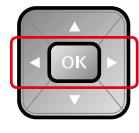

3 選んだ写真の印刷枚数を設定します。

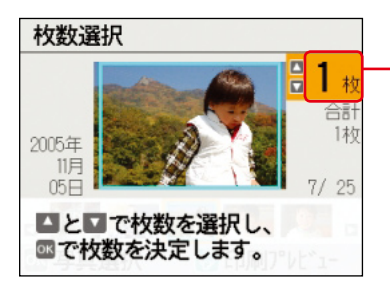

印刷枚数が表示されます。 ※写真を選択すると、自動的に枚数が1 枚に設定されます。 ①【▲】【▼】ボタンで枚数を選択

② 【OK】ボタンで決定

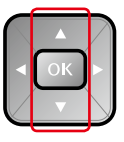

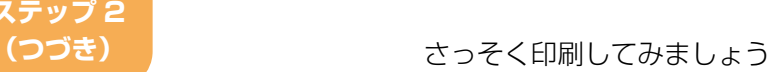

① 【メニュー】ボタンを押す

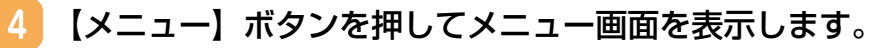

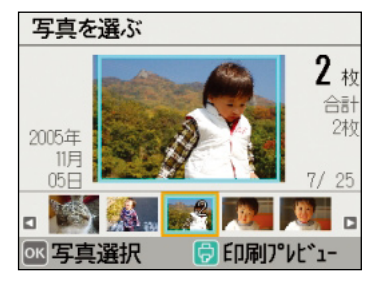

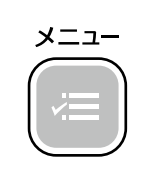

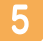

 [印刷設定]を選びます。

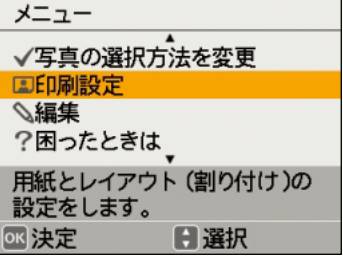

[用紙サイズ] を選びます。  $6<sup>°</sup>$ 

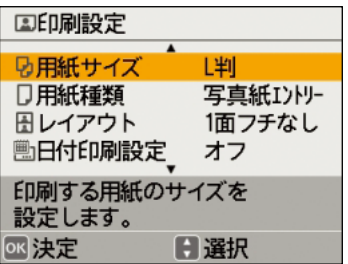

- ① 【▲】【▼】ボタンで [印刷設定] を 選択
- 2 [OK] ボタンで決定

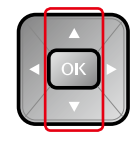

- ①【▲】【▼】ボタンで[用紙サイズ] を選択
- ② 【OK】ボタンで決定

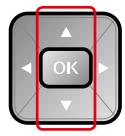

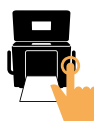

#### 用紙サイズ、用紙種類、レイアウトを設定します。

用紙のサイズと種類、レイアウト(割り付け)を設定します。 ここでは「L 判]「写真用紙]「1 面フチなし」を例に説明しています。 用紙 / レイアウトの設定については、以下をご覧ください。 h『操作ガイド』34 ページ「用紙 / レイアウトの設定を変更する」

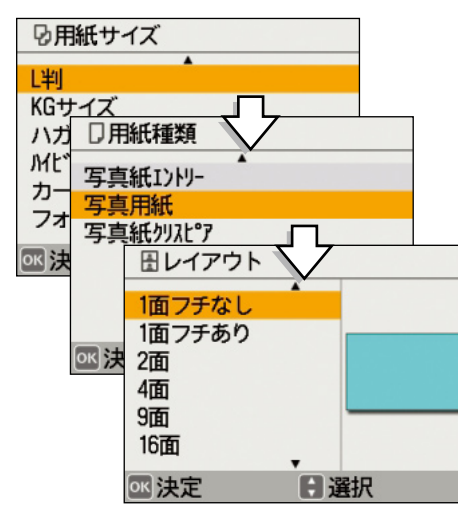

①【▲】【▼】ボタンで項目を選択

② 【OK】ボタンで決定し次の画面 に進む

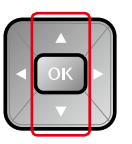

 $\mathbf{8}$ 以下の画面が表示されたら「写真を選ぶ画面に戻る]を選 びます。

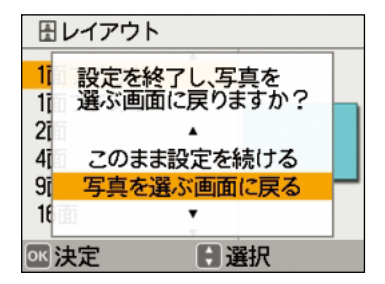

- ①【▲】【▼】ボタンで [写真を選ぶ画面 に戻る]を選択
- ②【OK】ボタンで決定

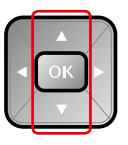

① 【印刷】ボタンを押す

印刷

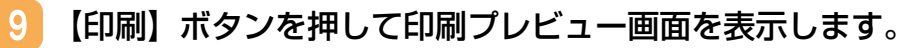

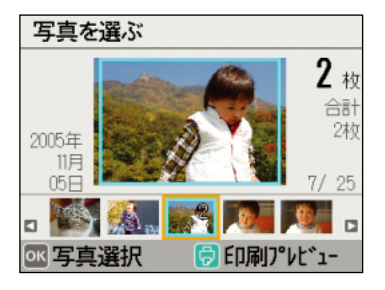

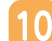

10 印刷プレビューを確認して、印刷を開始します。

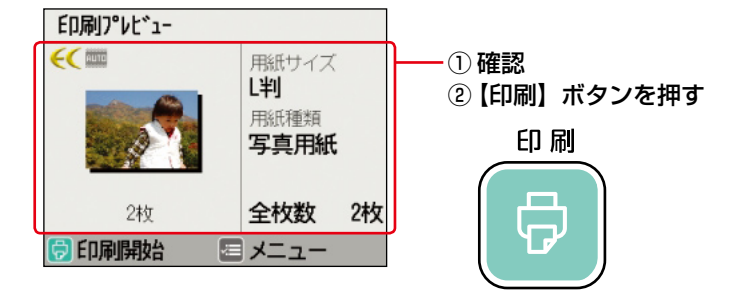

こんなときは

#### よくわからなくなってしまったから、初めからやり直したい!

 $\sqrt{\pi}$  本書 21 ページ『何が何だかわからなくなってしまったから、最初からやり直 したい!』

#### 間違えて印刷を開始してしまった!印刷を取り消したい!

操作パネルの【中止 / 設定クリア】ボタンを押すと、 印刷を 中止することができます。(すでに印刷が開始されてしまった 場合は、印刷の途中で中断されます。)

中止/ 設定クリア

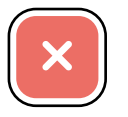

以上でメモリカード印刷は終了です。 次のページへ進み、メモリカードを取り出します。

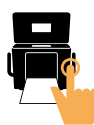

### メモリカードを取り出します

メモリカードランプが点滅していないこと(点灯であること)を確認して、 メモリカードを取り出してください。

#### ■上段スロット

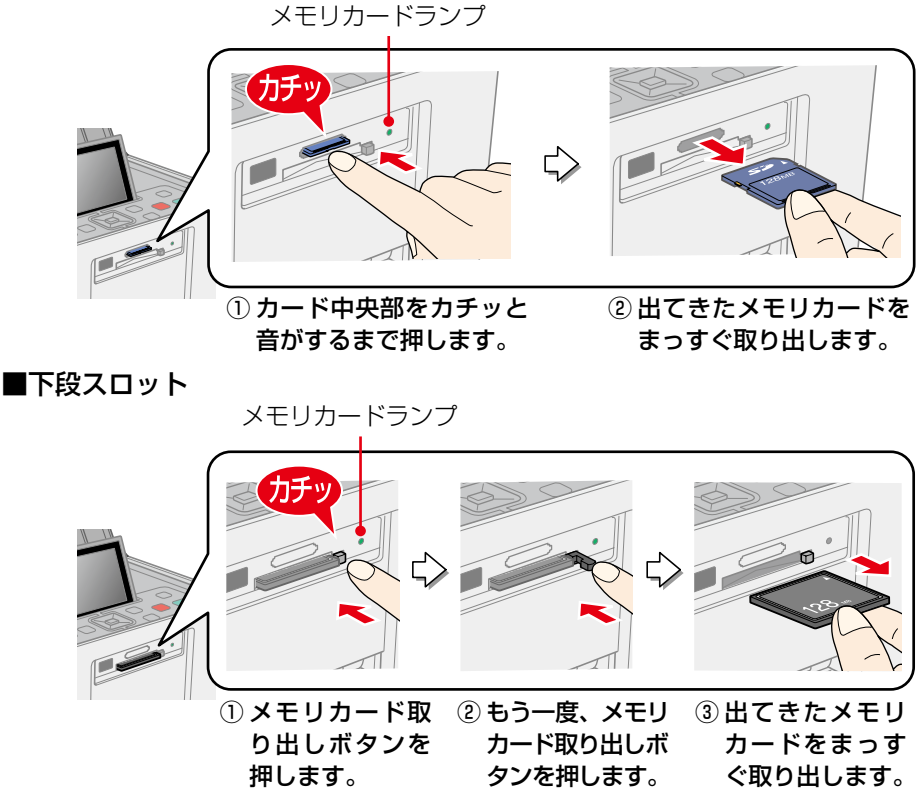

以上でメモリカードの取り出しは終了です。

### こんなときは

メモリカードがスロットの奥に入ってしまって取り出せない!

本製品の電源をオフにして、本製品を傾けてください。メモリカードが出てきます。 それでも取り出せないときは、以下をご覧になり、エプソン修理センターに修理 をご依頼ください。

h『操作ガイド』裏表紙「本製品のお問い合せ先」

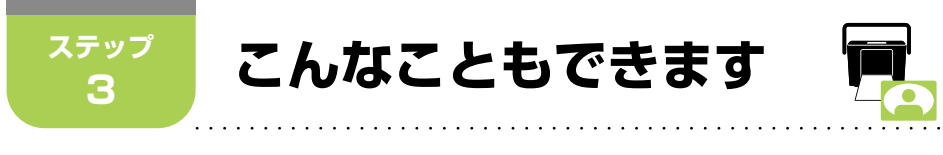

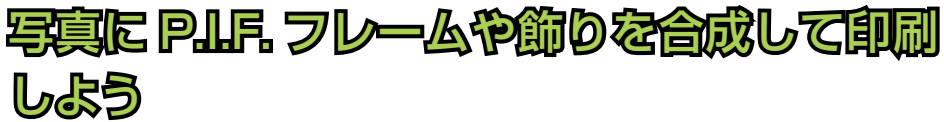

c 『操作ガイド』58ページ「写真にフレームを合成して印刷する<P.I.F.印刷>

①写真を選んで ②フレームや飾りを写真

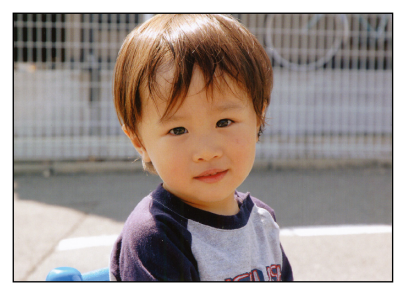

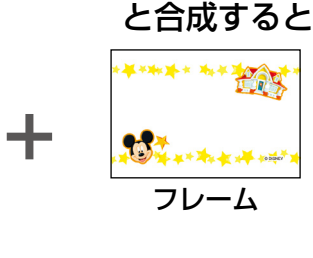

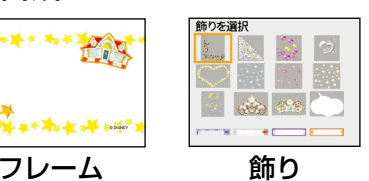

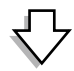

3楽しい写真のできあがり!

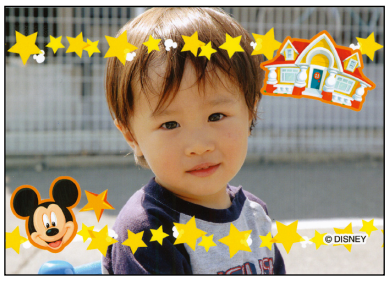

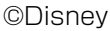

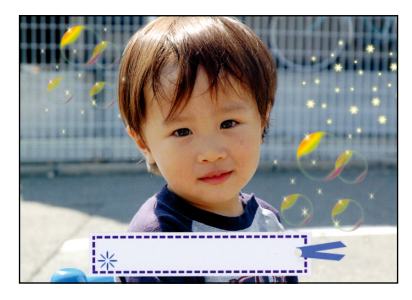

## こんなときは

プリンタ本体に内蔵されている以外のフレームを使ってみたい!

本製品に元々内蔵されているフレームを、エプソンのホームページからダウンロー ドしたフレームや、付属の『ソフトウェア CD-ROM』に収録されているフレーム に書き換えることができます。

**で 「操作ガイド」62 ページ「プリンタ本体にフレームを追加 / 削除する」** 

新しいフレームを使いたいけど、今のフレームがなくなるのは嫌だ! 付属の『ソフトウェア CD-ROM』には、本製品に元々内蔵されているフレームデー タが収録されているため、本製品に内蔵されているフレームを削除してしまって も、元に戻すことができます。

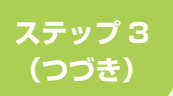

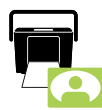

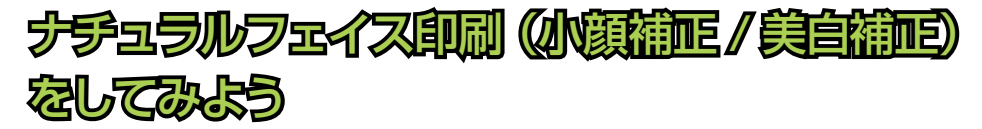

h『操作ガイド』51 ページ「ナチュラルフェイス印刷(小顔補正 / 美白補正) をする」

#### 小顔補正で顔を小さく

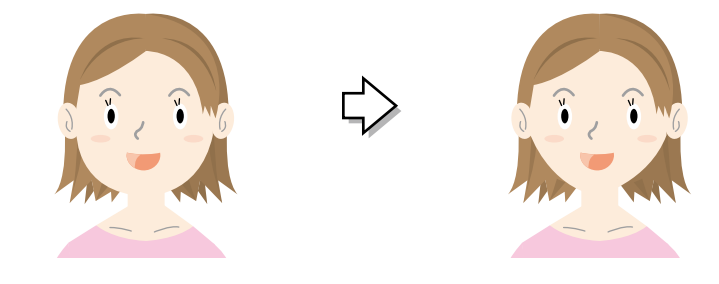

# プリンタの画面をテレビに映して大きい画面 で写真を見よう(E-720 のみ)

E-720 では、プリンタとテレビをつなげて、プリンタの画面をテレビに映す ことができます。付属のリモコンでの操作もラクラクです。  $f$  『操作ガイド』93ページ「プリンタの画面をテレビに映す(E-720のみ)」

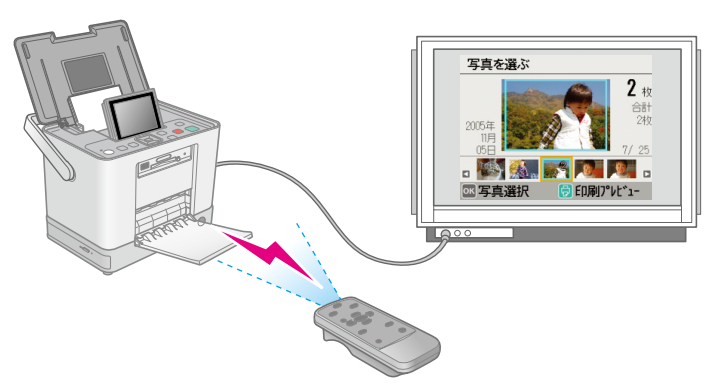

※本製品とテレビを接続するときは、必ず操作ガイド 95 ページ「ハイビジョ ンテレビをお使いのお客様へ」の注意事項をご確認ください。

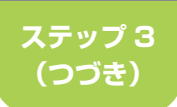

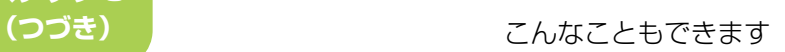

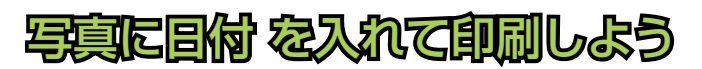

h『操作ガイド』44 ページ「写真に日付を入れて印刷する」

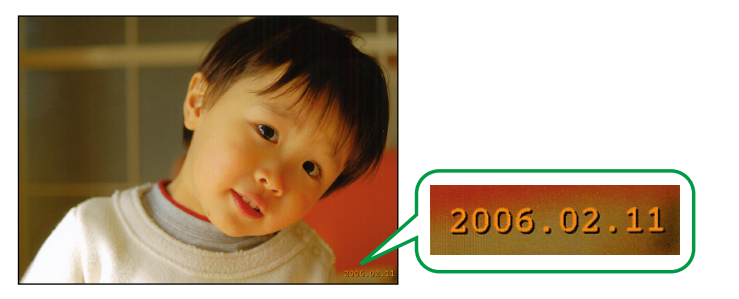

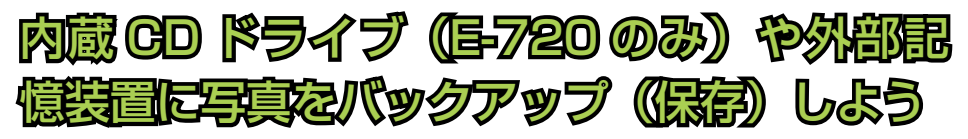

メモリカードが写真データでいっぱい!そんなときは、CD (E-720 のみ) や 外部記憶装置をプリンタにセットして、メモリカードの写真を保存できます。 h『操作ガイド』84 ページ「メモリカードのデータを CD/ 外部記憶装置に 保存する」

#### こんな『外部記憶装置」が使えます

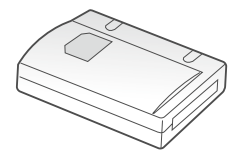

 $\mathbb{R}^d$ n.

CD/DVD/MO ドライブ USB フラッシュメモリ

### Q. まだ少ししか印刷していないのに、「インクを交換して」 と言われた!どうして?

**これだけは知っておきたいポイント**

▲ 注意

**困つに!とうしく?** 

インク残量が限界値以下のため カートリッジ交換が必要です。

型番「ICCL45/ICCL45B]

#### A. 印刷だけでなく、初期充てんやクリーニングのときにもイ ンクが使われているためです。

#### ポイント 1

購入直後のインク初期充てんでは、プリントヘッドノズル ( インクの吐出 孔)の先端部分までインクを満たして印刷できる状態にするため、その分 インクを消費します。そのため、初回は2回目以降に取り付けるインクカー トリッジよりも印刷できる枚数が少なくなります。

- ※ カタログなどで公表されている印刷コストは、JEITA(社団法人電子 情報技術産業協会)のガイドラインに基づき、2 回目以降のカートリッ ジで算出しています。
- ※ 初回インクカートリッジの場合、写真データによっては、印刷できる 枚数が L 判写真用紙 20 枚を下回ることがありますので、あらかじめ ご了承ください。

#### ポイント2

ヘッドクリーニングは、インクを吐出してプリントヘッドのノズルをク リーニングします。インクが消費されるため、必要以上に行わないでくだ さい。

h『操作ガイド』107 ページ「ヘッドクリーニング」

困った!どうして? これだけは知っておきたいポイント

### Q. 何が何だかわからなくなってしまったから、最初からやり 直したい!

#### A.[初期設定に戻す]を実行すると、ほぼすべての設定がク リアされ、最初からやり直すことができます。

初期設定に戻すと、編集や印刷設定、印刷枚数の設定などほぼすべての設 定がクリアされ、プリンタを買ってきたときの状態に戻ります。以下の手 順で行います。

 写真を選ぶ画面で【メニュー】 ボタンを押してメニュー画面 を表示します。

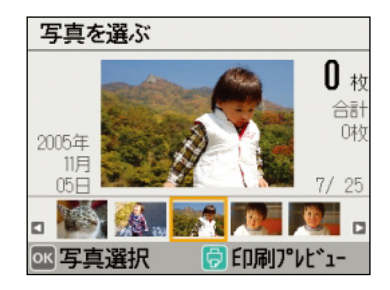

2 【▲】【▼】ボタンで [プリン タの設定]を選択し【OK】ボ タンで決定します。

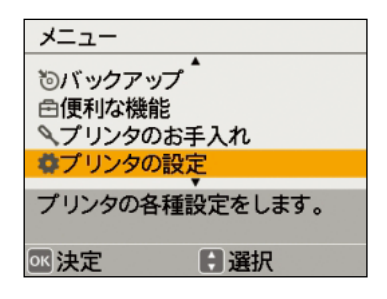

- 8 【▲】【▼】ボタンで [初期設定に戻す] を選択し【OK】ボ タンで決定します。
- 確認画面で【OK】ボタンを押して決定します。  $\mathbf{A}$

初期設定に戻ります。

初期設定に戻す以外にも、印刷設定のみをクリアしたり、編集項目と印刷枚 数のみをクリアすることができます。 **で「操作ガイド」101 ページ「印刷設定をクリアする」** 

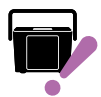

- Q. 写真をキレイに印刷できないんだけど・・・
- A. 印刷結果にスジが入ったり、おかしな色味で印刷されたり するときは、プリントヘッドのノズルが目詰まりしている ことがあります。

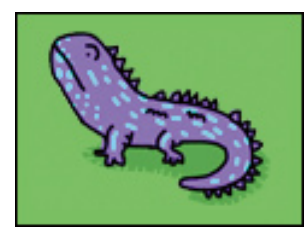

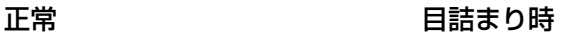

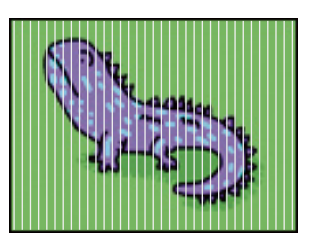

「ノズルチェック機能」を使ってノズルが目詰まりしていないか確認して ください。ノズルが目詰まりしている場合は「ヘッドクリーニング」機能 を実行してください。

**で『操作ガイド』105 ページ「ノズルチェックとヘッドクリーニング」** 

(参考) ノズルチェックとヘッドクリーニングを交互に2回程度繰り返しても改善されな い場合は、本製品の電源をオフにして6時間以上放置した後、再度ノズルチェッ クとヘッドクリーニングを実行してください。 それでも目詰まりが改善できないときは、エプソン修理センターへ修理をご依頼 ください。

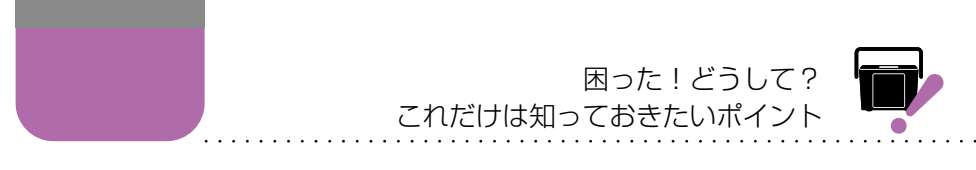

### プリンタのヘルプ「困ったときは」を見てみましょう。

本製品のメニュー内に「困ったときは」というヘルプがあります。 マニュアルが手元にないときでも操作のポイントや説明を見ることができる ので、活用してください。

 写真を選ぶ画面で【メニュー】 ボタンを押してメニュー画面 を表示します。

2 | 【▲】【▼】ボタンで[困った ときは]を選択し【OK】ボタ ンで決定します。

3 【▲】【▼】ボタンで見たい項 目を選択し【OK】ボタンで決 定します。

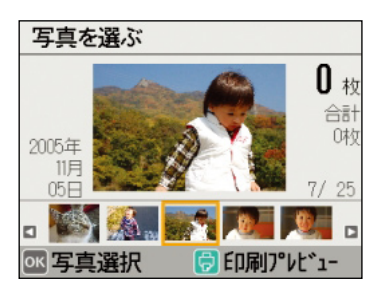

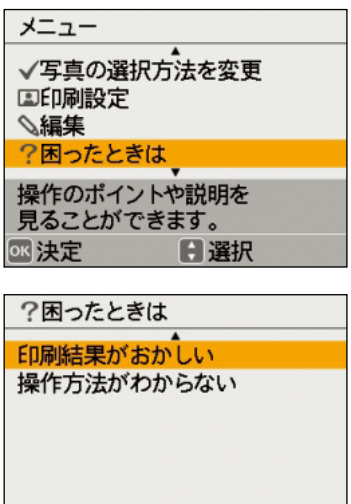

**M決定 日選択** 

# 基本の印刷をマスターしたら 「操作ガイド」へ進みましょう

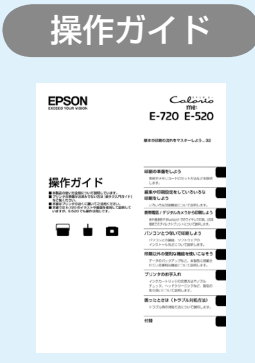

操作ガイド 楽作ガイドでは、本書「こんなこともできます」 で紹介している機能以外にも、いろいろな機能の 使い方をご説明しています。 また、困ったときのトラブル対処方法やサービス サポートのご案内なども掲載されていますので、 プリンタの近くに置いてご活用ください。

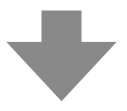

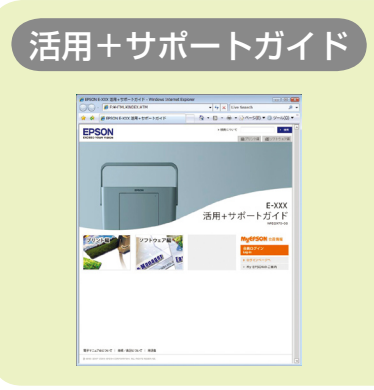

活用+サポートガイド ポソコンにつないで使うとき、本製品をも っと使いこなしたいときは「活用+サポート ガイド」(電子マニュアル)をご覧ください。 **/ ア『操作ガイド』83 ページ「雷子マニュ** アルのご案内」

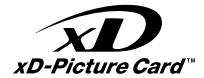

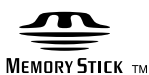

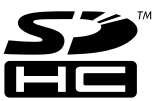

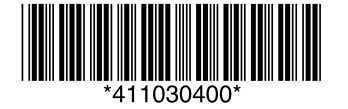

© セイコーエプソン株式会社 2007 Printed in XXXXX XX.XX-XX XXX